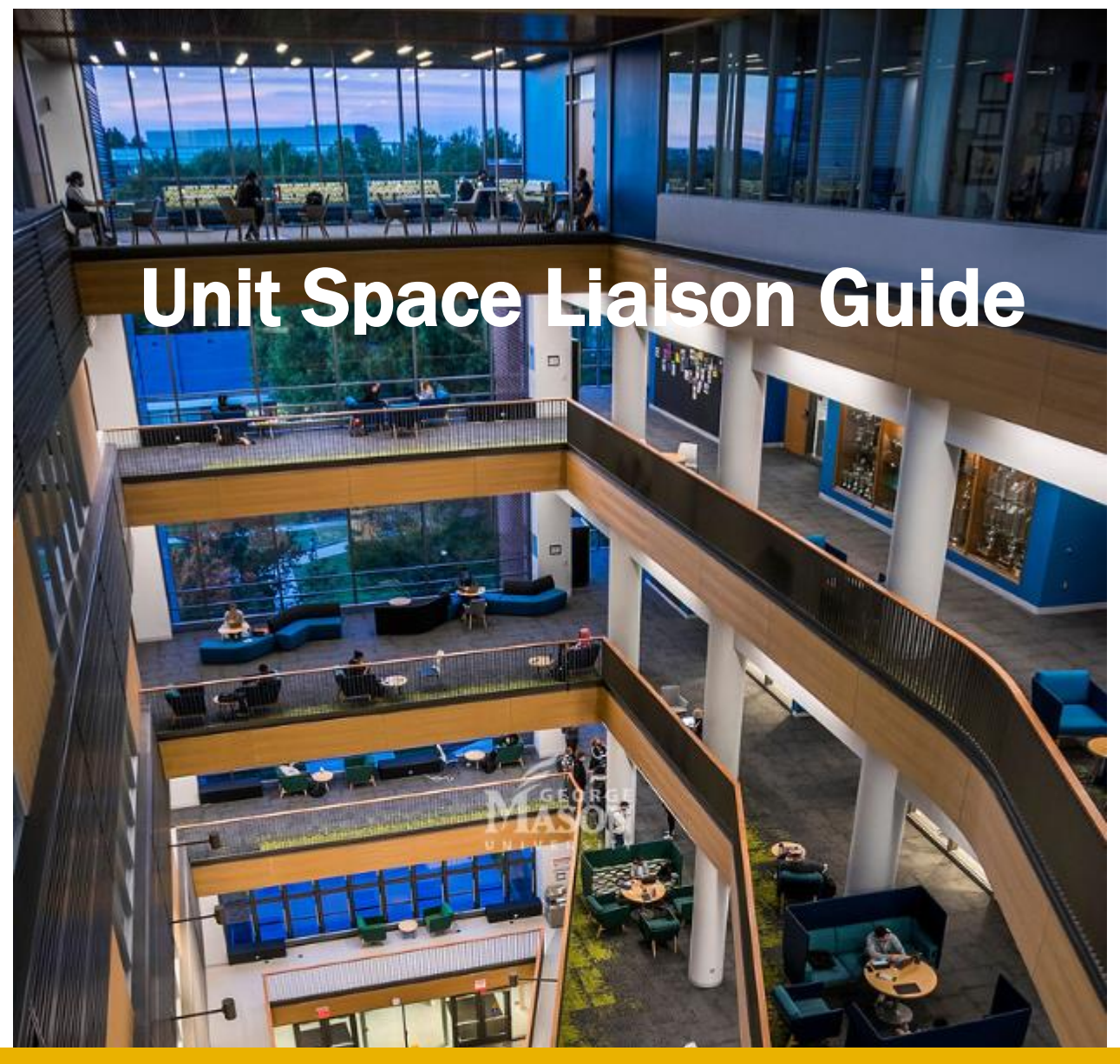

# Capital Strategy & Planning Space Management

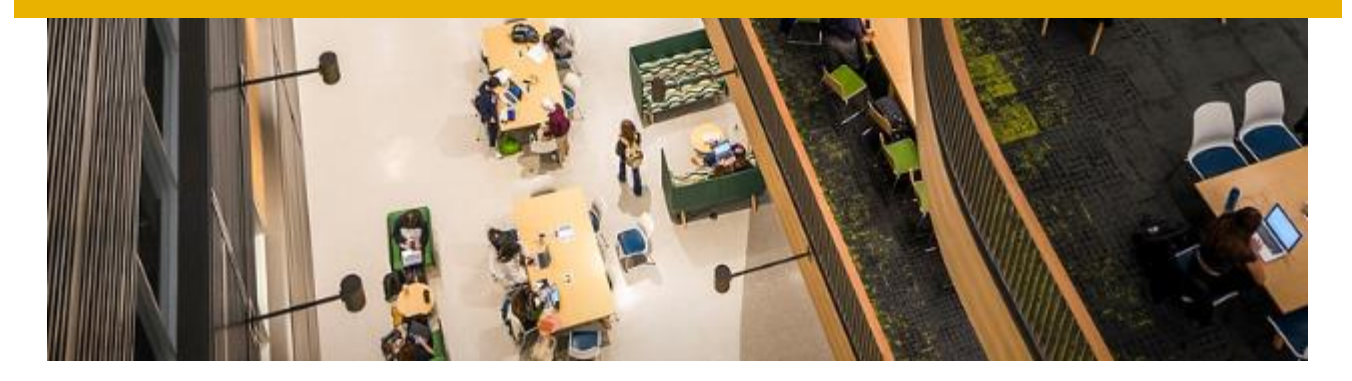

## INTRODUCTION

Each academic unit, administrative/service unit, or student support unit has a designated space liaison that is responsible for coordinating with the Space Management office for various components of the overall space management process. Each unit is responsible for the effective management of its assigned space resources to assure maximum utilization of the unit's allocated space. Unit space liaisons are responsible for the following coordination items:

- Review unit assigned spaces and provide timely updates for space data and occupancy changes so that the information in the facilities inventory (space) database is accurate. Space allocation data is used for unit and University planning purposes, space needs analysis studies, emergency response coordination, and budget cost allocation processes, so it's essential to keep space assignment/occupancy information up-to-date.
- Review opportunities for reallocation of unit assigned space to meet new spaces needs, or submit new space requests if additional space is required.
- Provide coordination for periodic research space functionalization surveys (academic units only) to support the Facilities & Administrative (F&A) rate negotiation cycle.
- Submit project requests to Facilities for renovations/improvements or other updates to unit assigned space, and provide point of contact coordination for Facilities throughout project.

This user guide provides information about the space data update process and training material for accessing and using the facilities inventory (space) database to view floor plans, pull unit-assigned space data reports, and coordinate updates to space data.

# SPACE REQUEST PROCESS

If a unit has exhausted all options to meet new space needs via internal space reassignment/reallocation, or if specialized space not currently assigned within the unit's space allocation is needed, a New Space Request can be submitted. Visit <https://facilities.gmu.edu/resources/space-management/space-request-and-allocation-process/> for

information regarding the space request process, a description of space committee reviews that are required for the recommendation, and approvals of new space assignments, and a link to the online space request form to begin the review process.

## SPACE DATA UPDATES & SPACE SURVEY

While unit space liaisons are asked to provide updates to space data and occupant names to the Space Management office as they occur throughout the year, the Space Management office conducts a twiceyearly space data review/update process to capture any updates that are applicable since the last review. Reports of all unit-assigned space are sent to unit space liaisons in the early Fall semester and mid-Spring semester to assure that current space data/occupant information is provided to Space Management to update in the facilities inventory (space) database. Information to review for each assigned room is:

- Station/seat count confirm info is still correct for offices, workstation areas, and other unit assigned spaces. Provide updates as needed.
- Department confirm department is still correct. Provide a new department if a room has been reassigned via a unit internal space reassignment.
- Room Use Code confirm the room use code listed is still correct for the primary functional use of that room. Provide update if needed - see Appendix for a list of room use codes to determine which code would apply if a change is needed. The room use code for office/workstations should align with the Banner HR employee type code for the occupant name(s) provided for those rooms/stations.
- Functional Category the functional category for rooms assigned to administrative/service and student service units generally doesn't change so this review category applies only to *Academic Unit* space liaisons. Academic units should provide functional category updates that align with the primary functional use of that room (i.e. either general acad/instructional support functional activities or research functional activities). If you are not sure which functional category would apply for a particular room, please consult with Space Management staff.

The Space Functionalization Survey is conducted every three years in support of the Facilities & Administrative (F&A) rate negotiation cycle (process determines the indirect cost recovery rate that is used for sponsored research activities). Fiscal Services historically asks academic units to provide more detailed information for 250 (Research Labs) and 255 (Research Lab Svc Rooms) coded rooms to understand how those labs and lab service rooms were used during the survey period base FY. The space survey module requires survey users to confirm basic space data for those rooms (see above), to select any and all faculty/PIs that use the lab for research/other activities, to select the grant(s) associated with that research activity, and to define the percentage of use of the room(s) over the FY base survey year (i.e. 50% for organized/sponsored research, 25% for academic support/mentoring activities, 25% for department research – totals must = 100%).

This space functionalization survey requires academic unit space liaisons to coordinate with faculty and staff from each of their unit's academic departments to gather this more detailed use information before the survey data is completed. Once completed by the designated survey user, the unit space liaison reviews and approves the information submitted for each room. Fiscal Services staff conduct a final review, resolve any issues with the unit, and then provide final approval to close out the survey for that unit. The F&A survey period begins in March with training by Fiscal Services to provide direction for how the room functionalization percent information should be completed. Space Management staff provides training on how to access and complete the room surveys in the database survey module. The survey period is generally April 1st through the end of May which allows units/departments two months to gather information from faculty and enter the room survey data. The survey period is finalized in June and a report from the database survey module is provided to Fiscal Services. While this more detailed space functionalization survey requires a lot of coordination and time commitment for both academic unit space liaisons, as well as department staff and faculty, it's a critical component of the F&A rate negotiation process that must be supported.

## FACILITIES INVENTORY (SPACE) DATABASE QUICK GUIDE

Unit space liaisons and other campus end users can access the facilities inventory (space) database to view floor plans of their assigned space and pull reports of all rooms/spaces assigned to the unit to assist with internal space management processes. The following quick guides provide basic navigation/use instructions for the database, and a short Quick Guide training video is available as a link from the database login page (see below).

Visit<https://mason.oncfi.com/archibus/login.axvw> to access the facilities inventory (space) database.

• Select the **Sign in as a Guest** link to enter the database

o You can select the *Quick Guide* link to view a training pdf file if more assistance is needed with navigation and use functions.

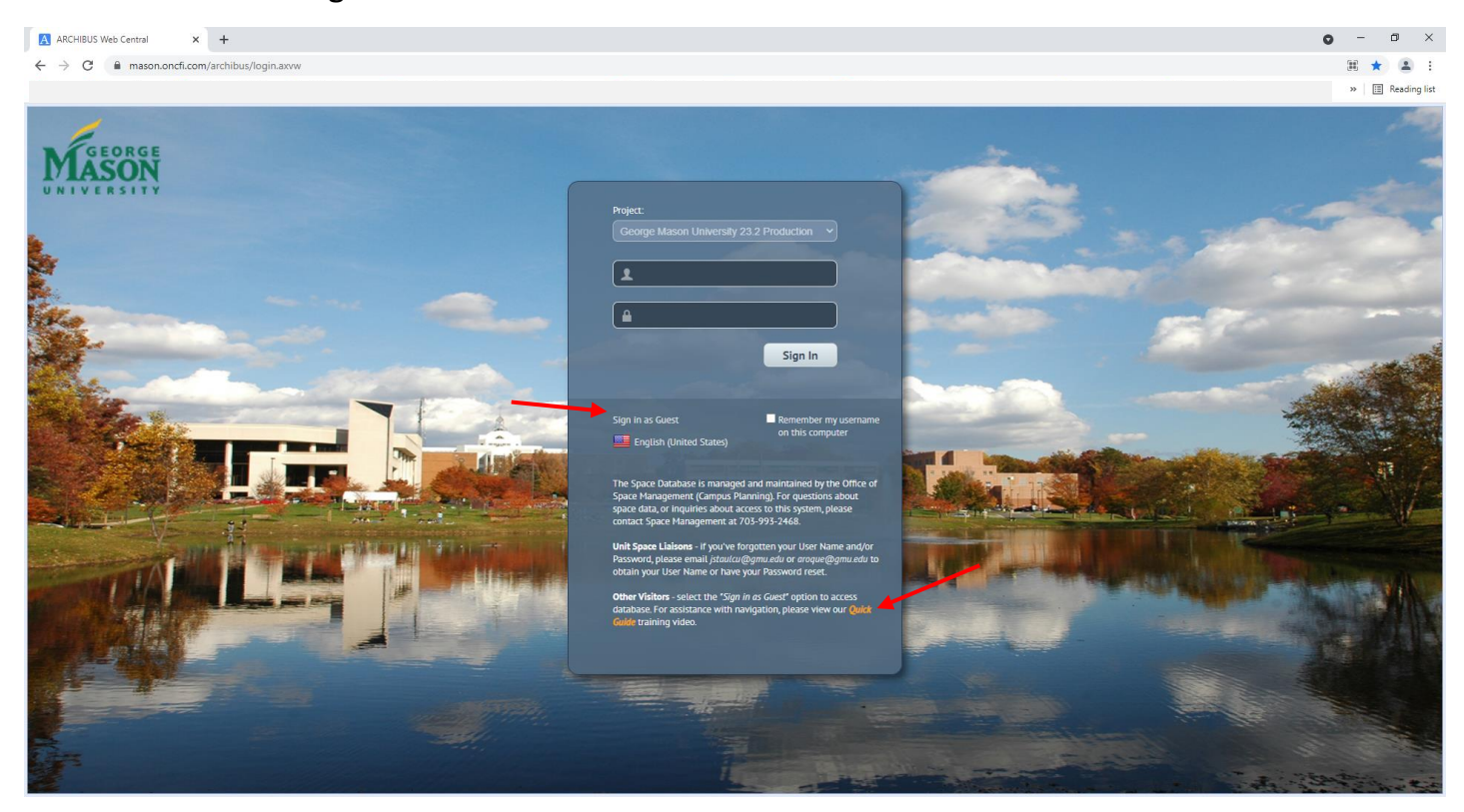

• Select the Background Data menu option to view lists of Mason's buildings, or to pull a list of department codes attached under each division/unit in the database.

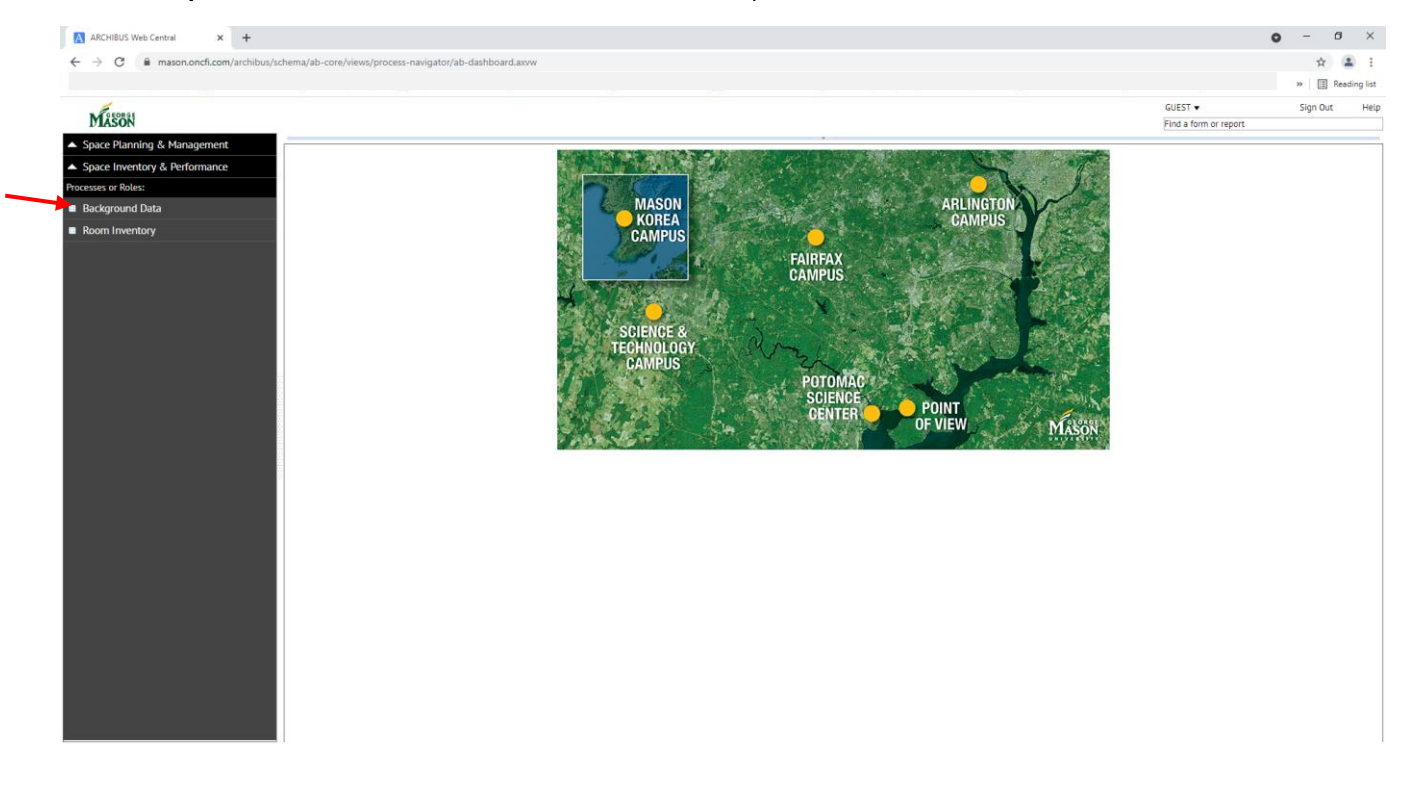

• To view a list of department codes attached to a particular unit's division, filter the output report to the particular unit's division code, then hit ENTER. Select the XLS link export to Excel.

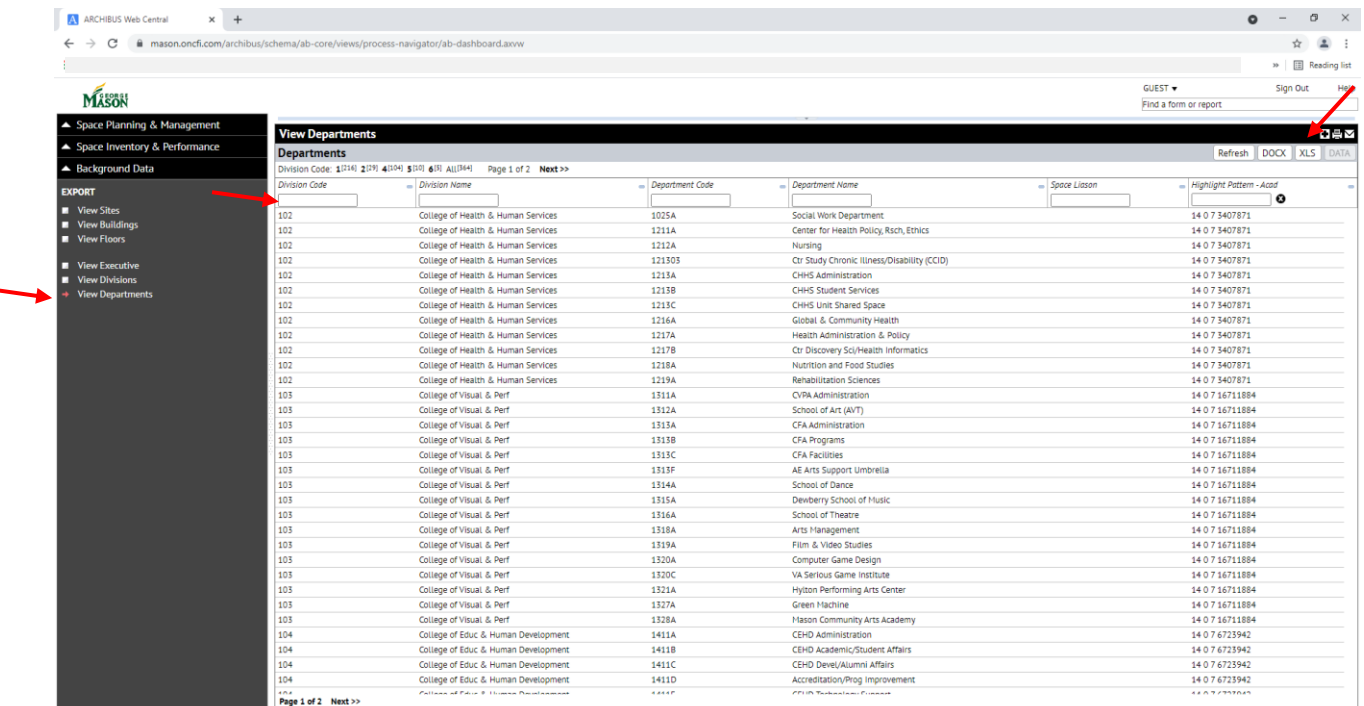

- Select the Room Inventory menu link from the main menu to do the following:
	- o Select and View Floor Plans.
	- o View and Export a Report of Rooms assigned to a unit or department, filter for currently vacant/unassigned rooms that need to updates as new hires are completed/spaces assigned.
	- o View other available standard reports.

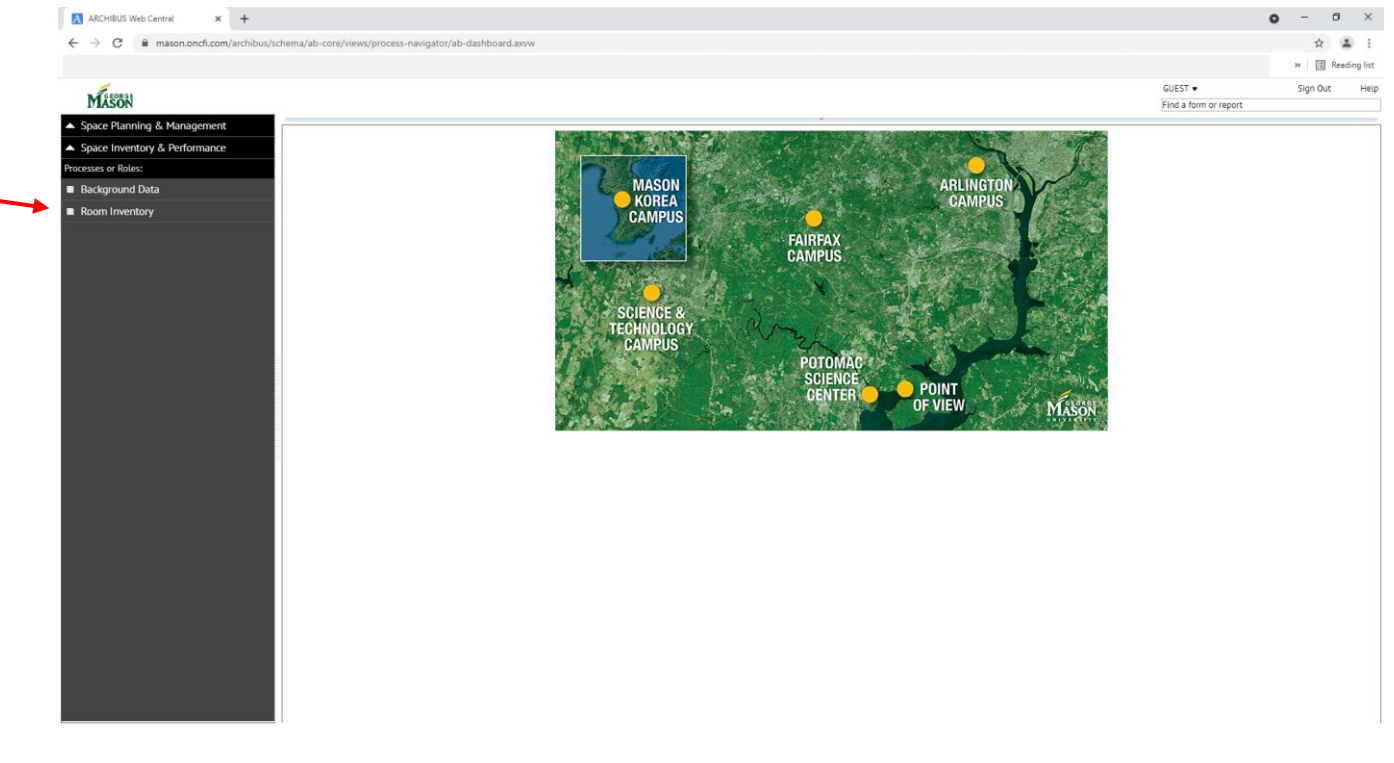

- Select the View Rooms menu link to do the following:
	- o View and Export a Report of all rooms in the database, or filter to a particular unit/department.
	- o The filter boxes at the top of each column in the View Rooms output report allow this data to be further filtered as needed by end-users to narrow the report output. Any of the other data elements attached to each room (campus, bldg, floor, room use, function code, functional category, assign category, etc.) can also be used to further filter/narrow your report.

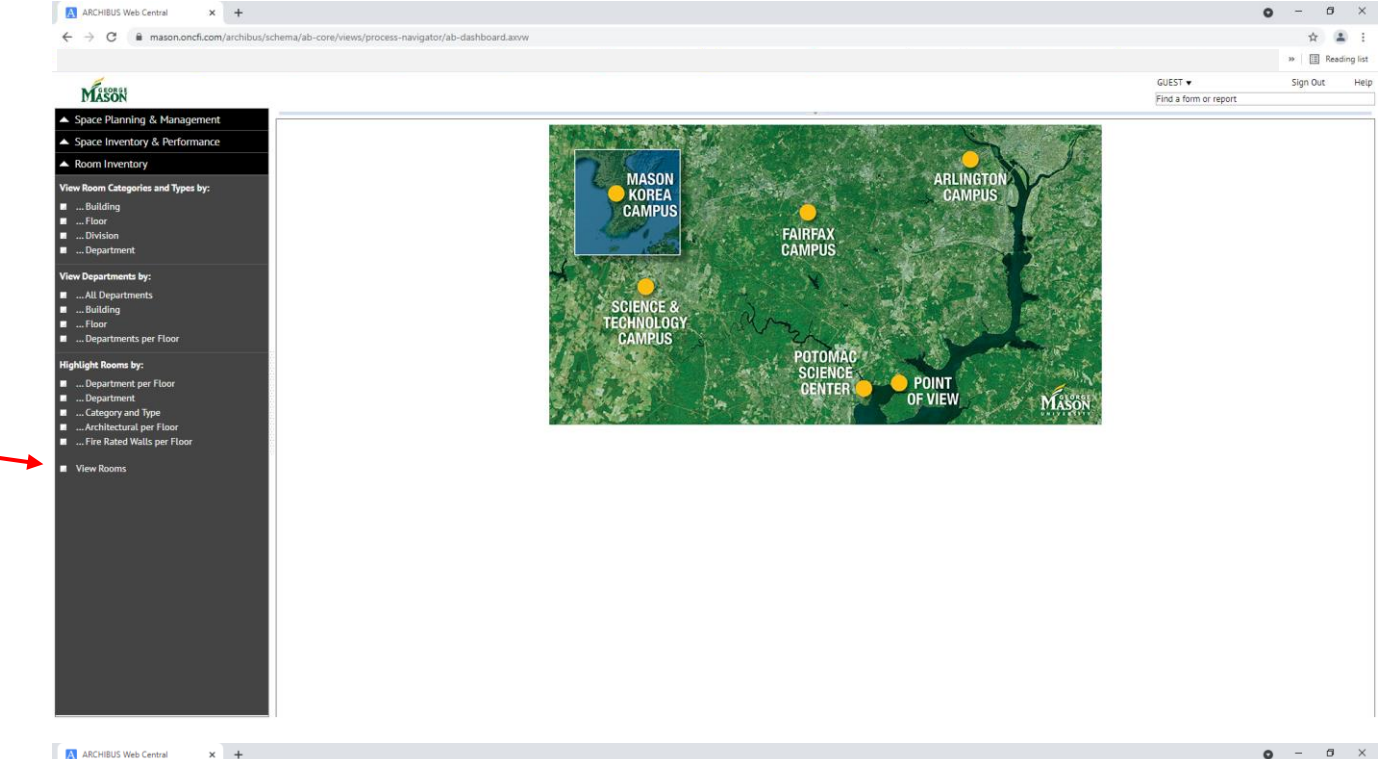

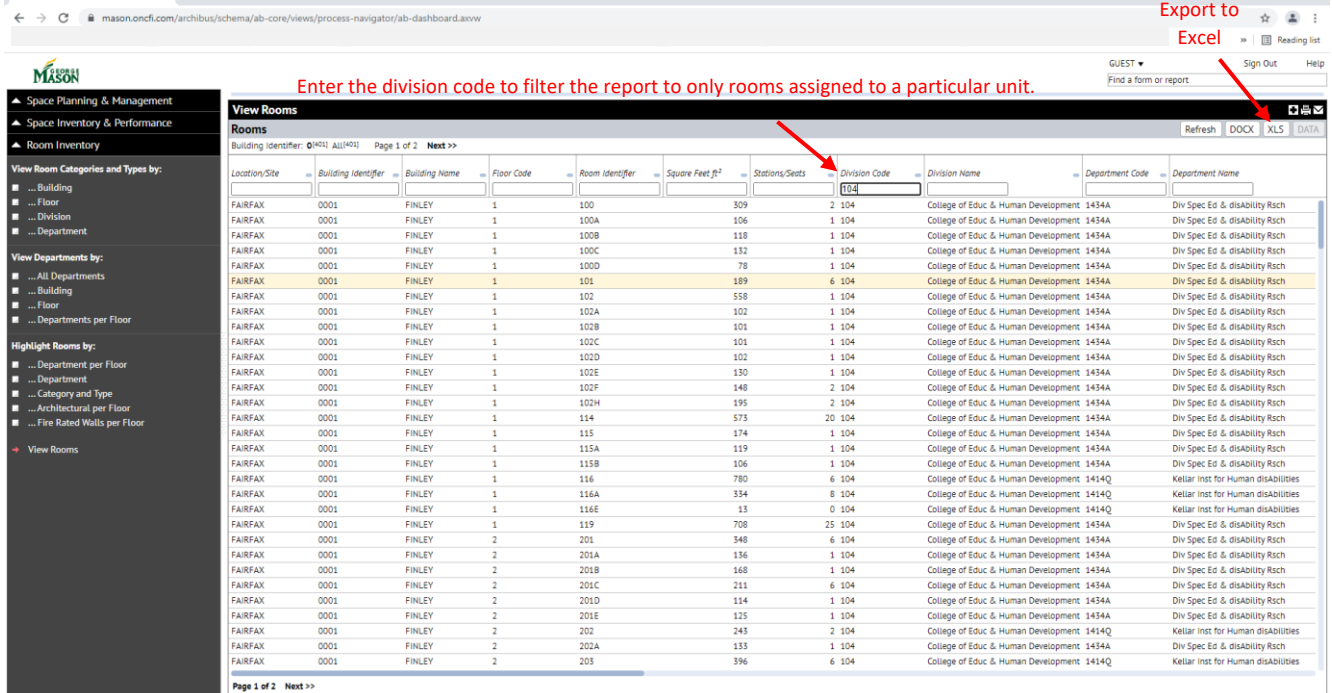

• To get a report of rooms assigned to a unit that are currently unassigned or vacant, enter the unit code in the Division column filter box, then tab over to the Assign Category column and select "Vacant" in the filter box drop-down menu for column header, then select ENTER.

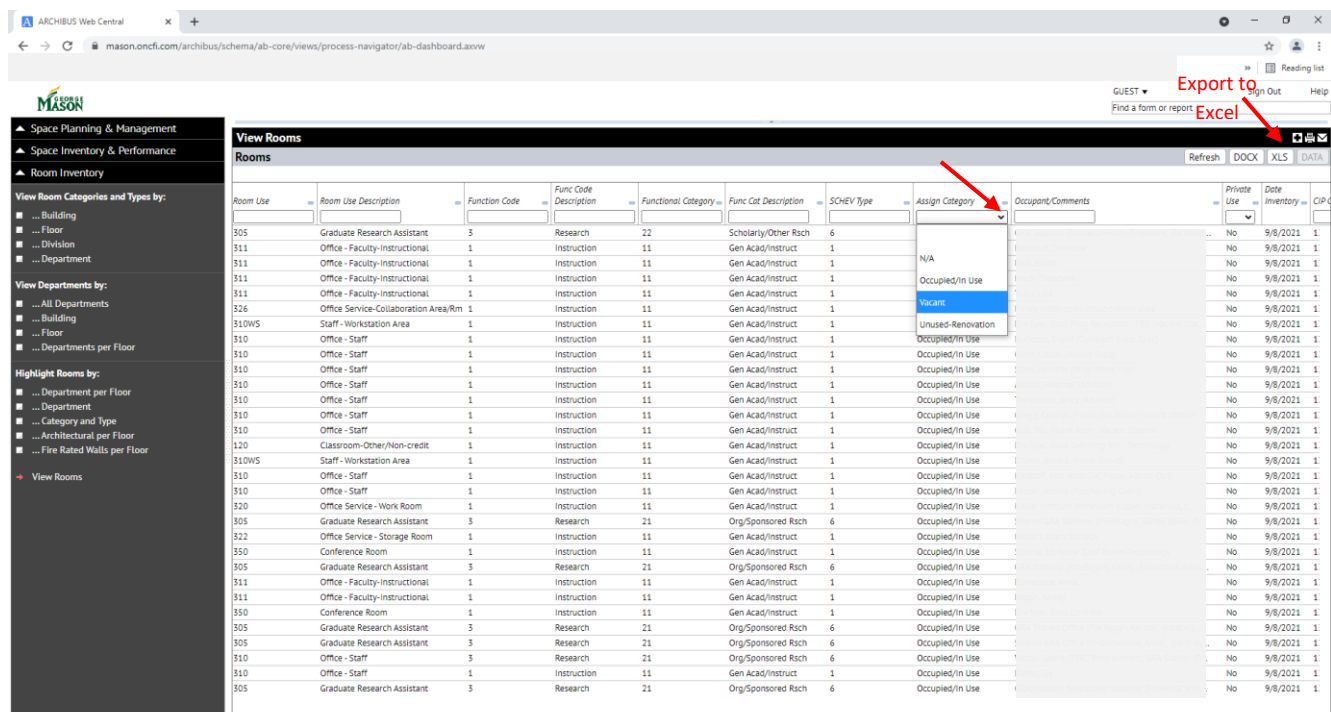

#### View and Print Floor Plans

- There are multiple floor plan views available in the database.
	- $\circ$  Department per Floor this floor plan allows users to view and print a floor plan for a building that has the color-coded shading to represent unit/department assignment on the floor. Each division/unit in the database has a corresponding color shading that would apply to all space assigned to the unit.
	- $\circ$  Department this floor plan allows users to narrow your floor plan by unit and department so that the color shading that will appear on the floor plan only aligns with the particular department code selected. This is useful if users want to print floor plans of all space assigned to X dept only and just have those areas highlighted on the floor plan.
	- $\circ$  Category and Type this floor plan allows users to view a floor plan with color shading and hatching fill that aligns with the room use codes attached to each space on that floor (i.e. faculty office, staff office, staff workstation, research lab, conference room, etc. room use codes).
	- $\circ$  Architectural per Floor this floor plan allows users to view a black and white version of the floor plan. This is useful if users want to add their own notes/shading after they use the print feature and then copy the floor plan into Word, Powerpoint, etc. for their own internal planning purposes.
	- $\circ$  Fire Rated Walls per Floor this floor plan allows end-users to view a floor plan that has the 1hr, 2-hr, etc. fire-rated wall systems identified on the plan. This plan is used by Facilities staff and contractors to verify FRW systems prior to renovations or other updates that would create wall penetrations that have to be mitigated as part of those updates to maintain the FRW rating.
- Navigation and functionality are the same for all floor plan views, so the below example provides guidance that will apply to each floor plan option. For more assistance, please review the *Quick Guide* training pdf file posted on the database login page.
	- o Select the floor plan option in the Highlight Rooms by menu option.
		- $\circ$  Select the Building you can also use the Building Identifier field to find a bldg number by name if you don't want to scroll through the list of buildings (select the blue box to the right in that field and a pop-up box that will let you search by name, or partial name, will appear).

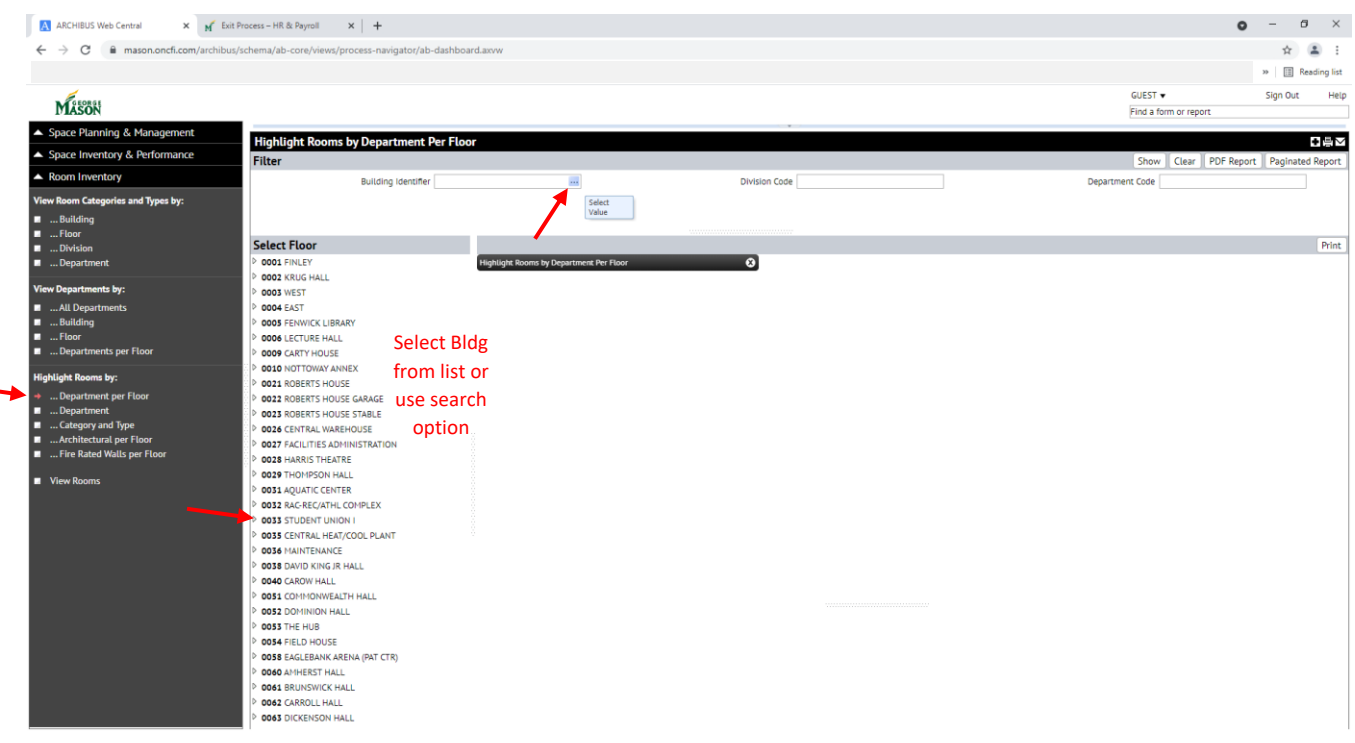

• Select floor to view after you select the building

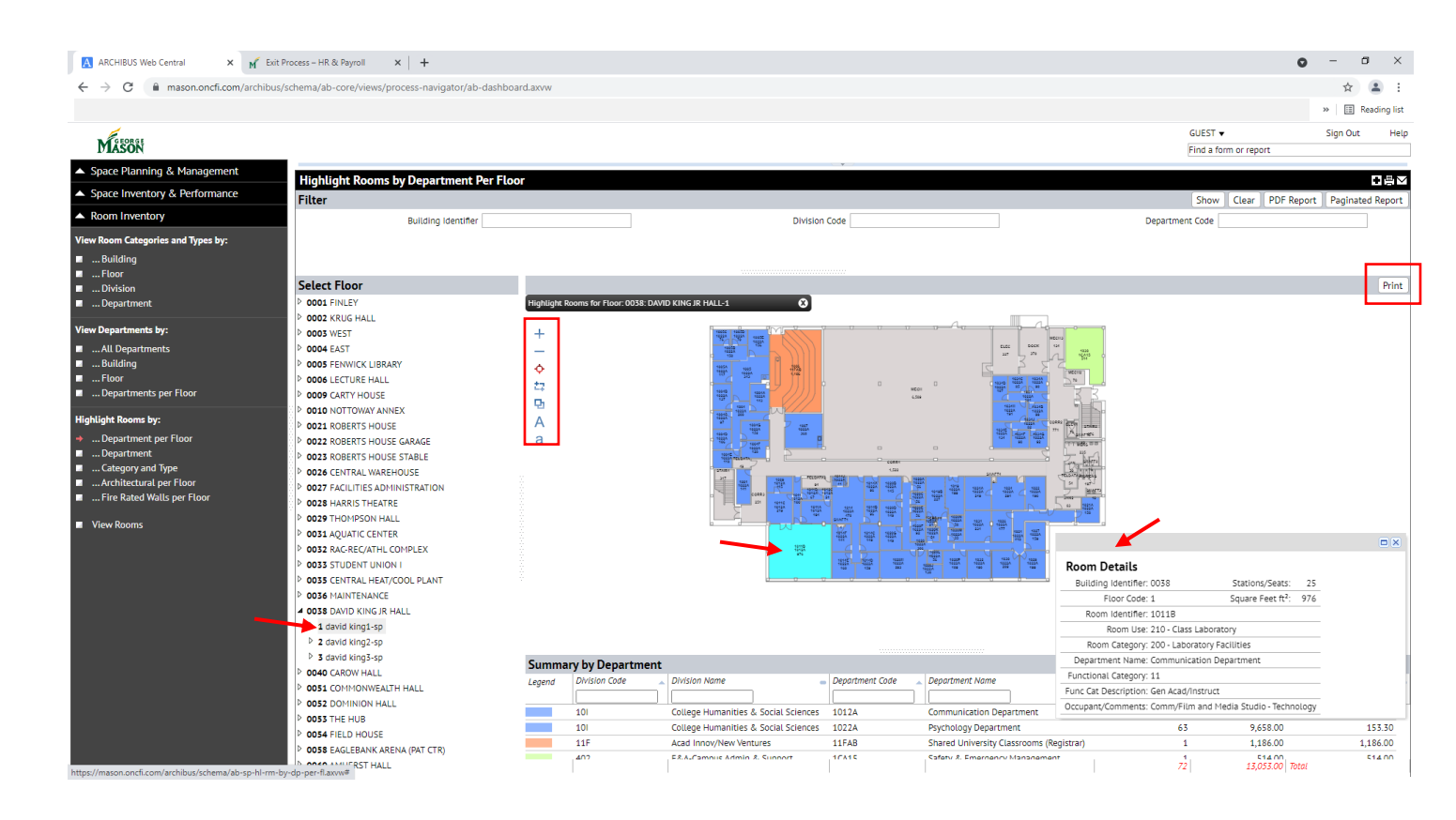

Use the menu options inside the floor plan panel to:

- $\circ$  Increase and decrease the size of the floor plan. Click inside the panel with your mouse to shift the location of the floor plan within the panel as you increase/decrease size.
- $\circ$  Increase the font size of the room numbers/Dept code assigned and the SF (info listed inside each room)

Select any particular room and the Room Details box that provides additional information for dept assignment, room use code station/seat count, functional category, and occupant name(s) if applicable will appear.

The legend at the bottom of the floor plan provides summary information for each department assigned to space on that floor and the total ASF (assignable square feet) of all rooms assigned.

Select the PRINT button to print a PDF copy of the floor plan.

- The Department per Floor and Architectural per Floor options also include the option to print a PDF report containing all floors of the bldg in one report.
	- $\circ$  You must first select the bldg using the Building Identifier field and then click the Show button to narrow the bldg list to just the building you selected.
	- $\circ$  Select the PDF Report button and a pop-up box will appear and start the report. Once the "Job Complete – 100%" notification appears, click on the file link to open the PDF report.

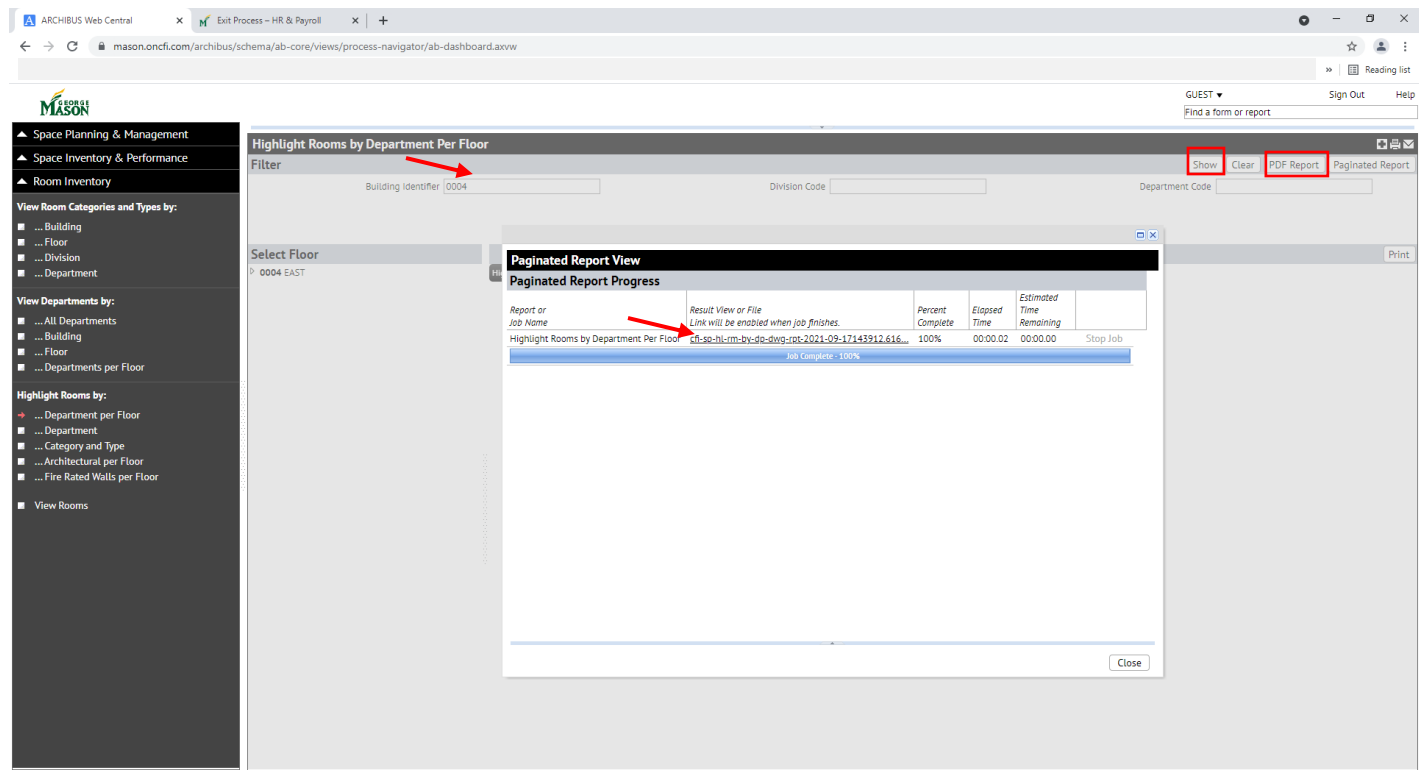

### FACILITIES PROJECT REQUESTS / MAINTENANCE WORK ORDERS

If units need to do renovations/improvements, install equipment, get assistance with furniture design/purchase for their assigned space, or request design/installation of unit ID signage/graphics, a Facilities Project Request must be submitted by the unit space liaison.

Maintenance and repair requests within assigned space should be submitted via the Facilities Management Work Order System.

Please see<https://facilities.gmu.edu/> for further information and links to the on-line Project Request Form and Work Order system.

## APPENDIX

Room Category and Room Use Codes

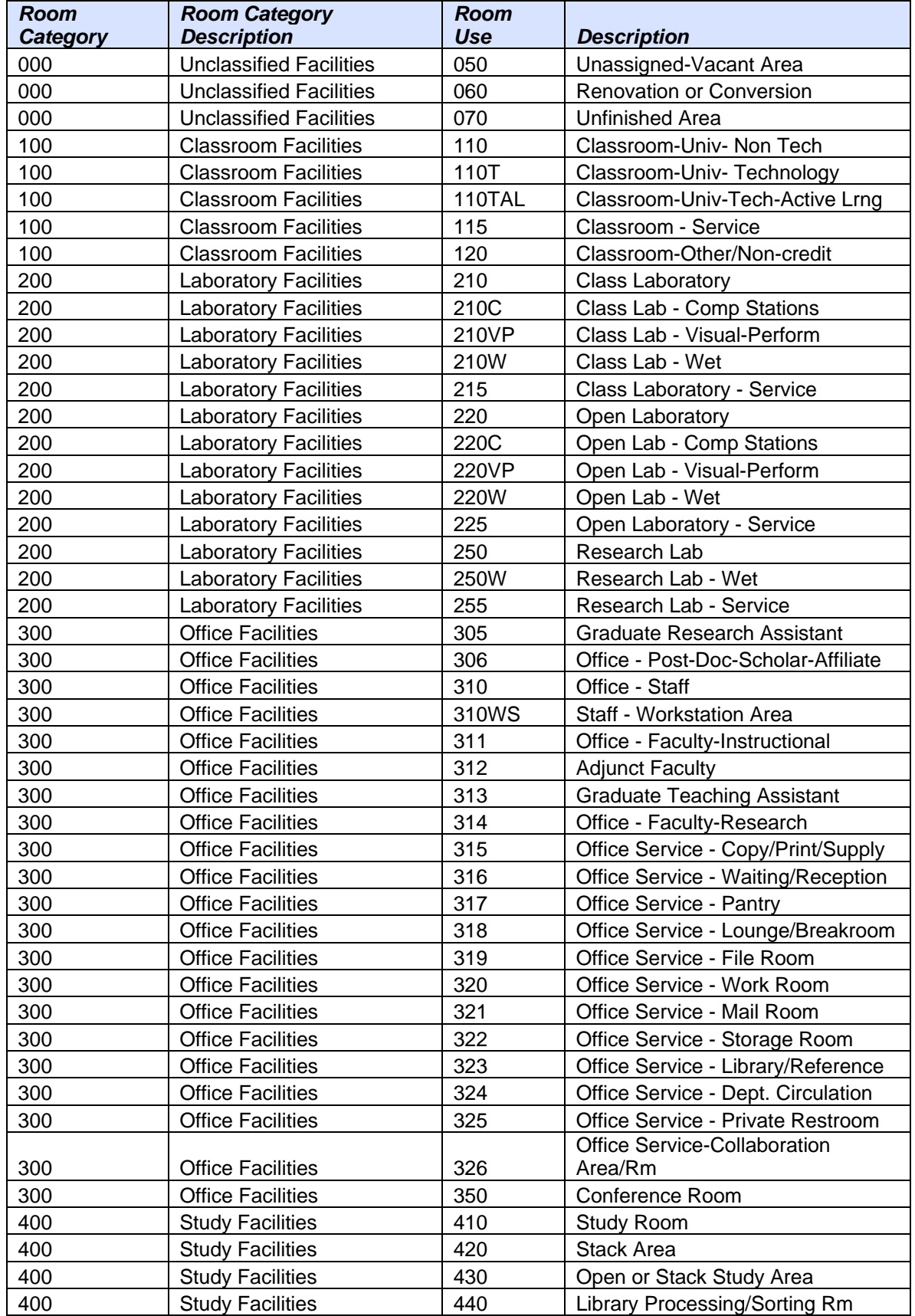

#### **| U n i t S p a c e L i a i s o n G u i d e ( r e v i s e d 9 / 1 7 / 2 1 )**

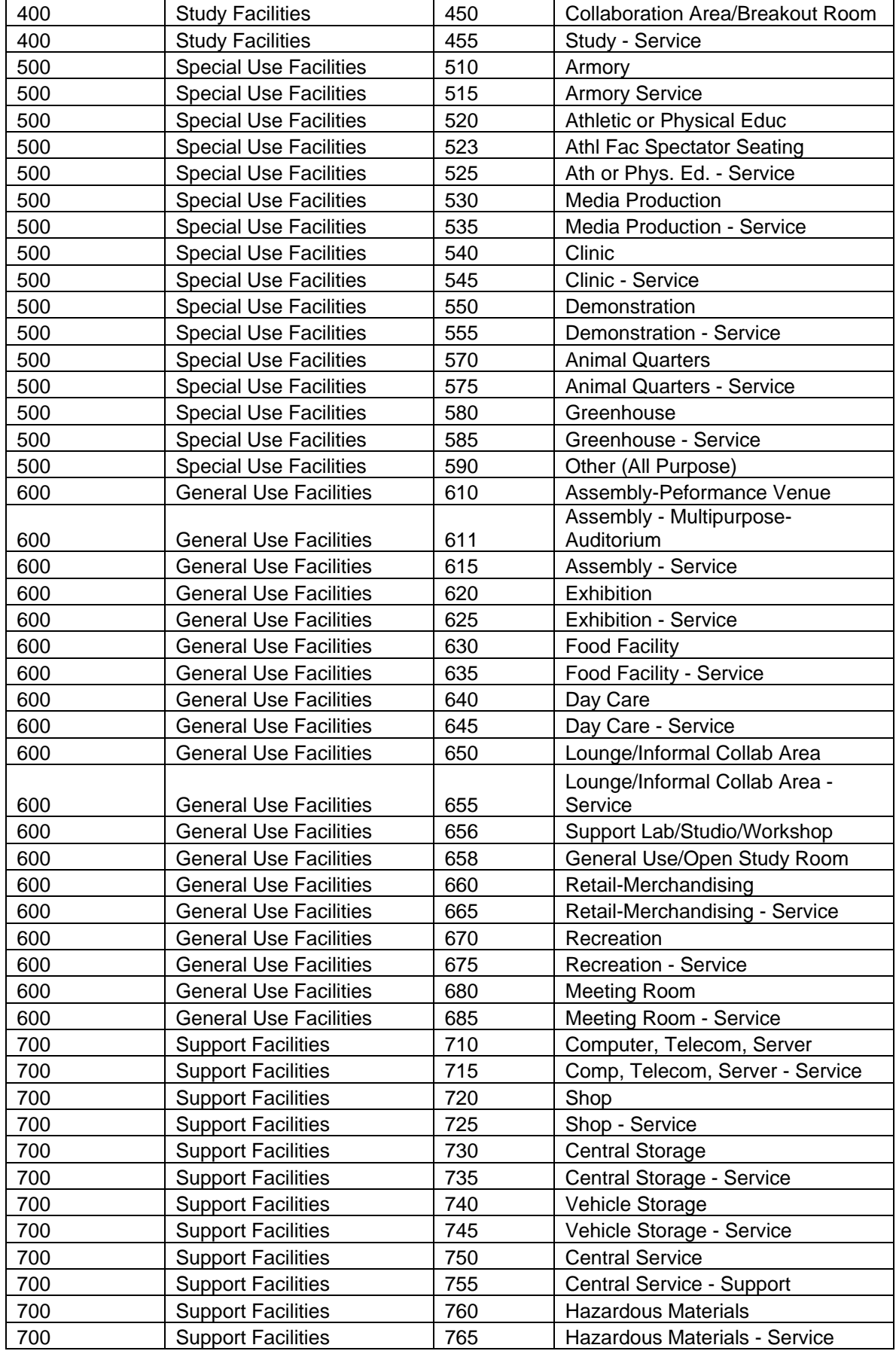

#### 13 | Unit Space Liaison Guide (revised  $9/17/21$ )

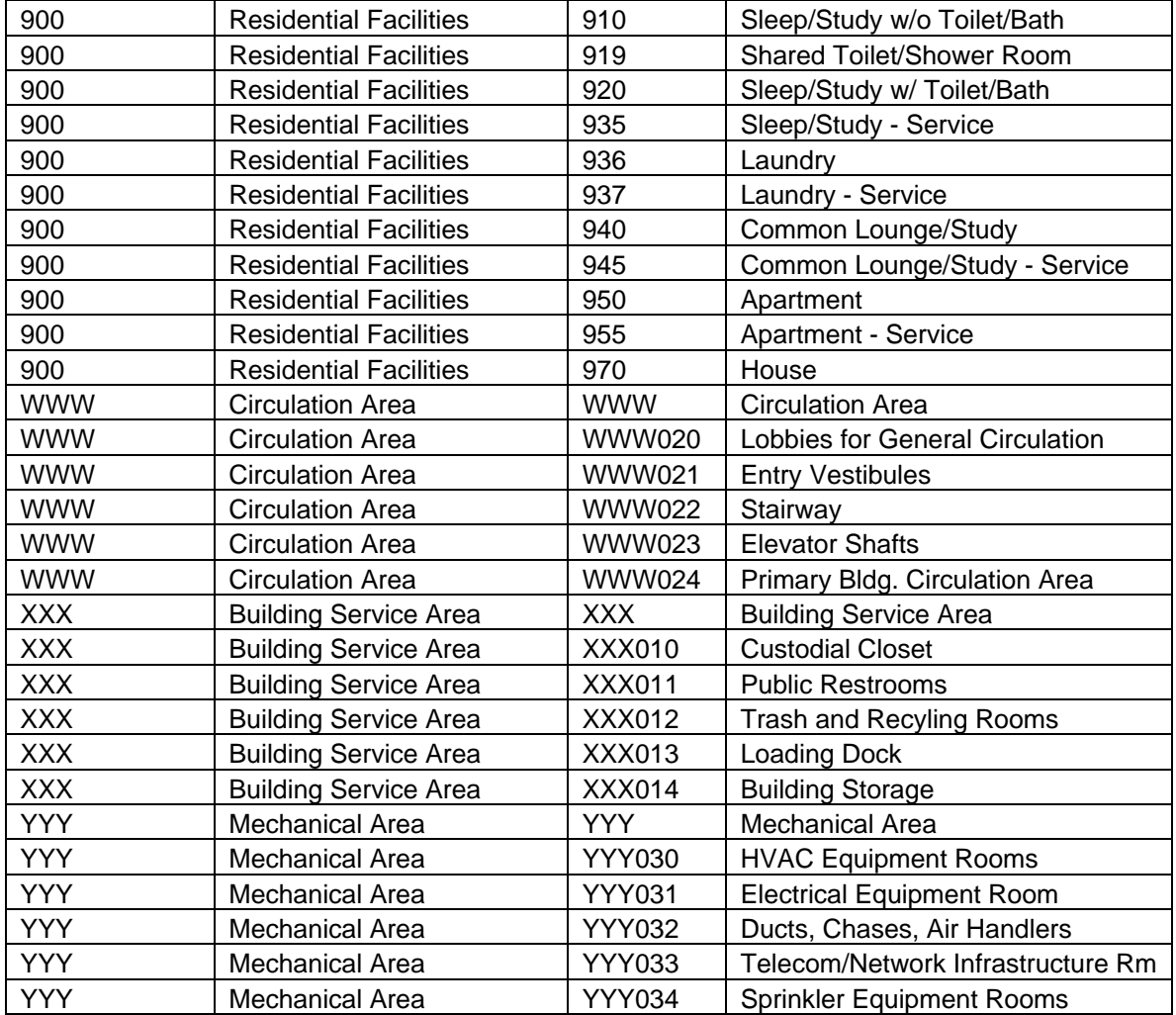